メディアマート株式会社 アドバンスト・アナリティクス株式会社

# **SPSS Amos 25.0** のインストール手順書

# **Authorized User** ライセンス **(**シングルライセンス**)**

# **1.** 事前に

- **■** IBM SPSS Amos 25 をインストールする場合、<mark>Administrator (管理者)権限のユー</mark> ザーアカウントでコンピュータにログオンしてください。
- アンチウイルスソフトウェアを停止することをお勧めします。起動しているアプリケーシ ョンがある場合には終了してください。
- インストール時にはライセンス認証の為インターネット環境への接続が必要となります。 (認証終了後ネット環境は不要です。)
- 日付と時刻が正確に合されている事を確認ください。
- PC 名が日本語の場合、正常にライセンス認証できない場合があります。
- インストールが完了するとライセンス認証ウィザードが表示されます。ライセンスの取 得には認証コード(英数 20 桁)が必要となりますのでご用意ください。

#### **2. IBM SPSS Amos** のインストール

#### **A**:【ダウンロードからインストールを実行する場合】

1) ダウンロードしたファイルを右クリックし **[**すべて展開**]** をクリックして ZIP ファイルを解凍 してください。

※Windows10 の場合は、右クリックし**[**プログラムから開く**]**-**[**エクスプローラー**]**をクリッ ク

して、表示されるウィンドウの上部に表示される**[**すべて展開**]**のボタンをクリックして 解凍作業を実施してください。

2) ZIP ファイルの展開が完了しましたら、展開されたフォルダ(SPSS\_Amos\_v24)を開き、 **setup** を右クリックして、**[**管理者として実行**]** をクリックしてください。

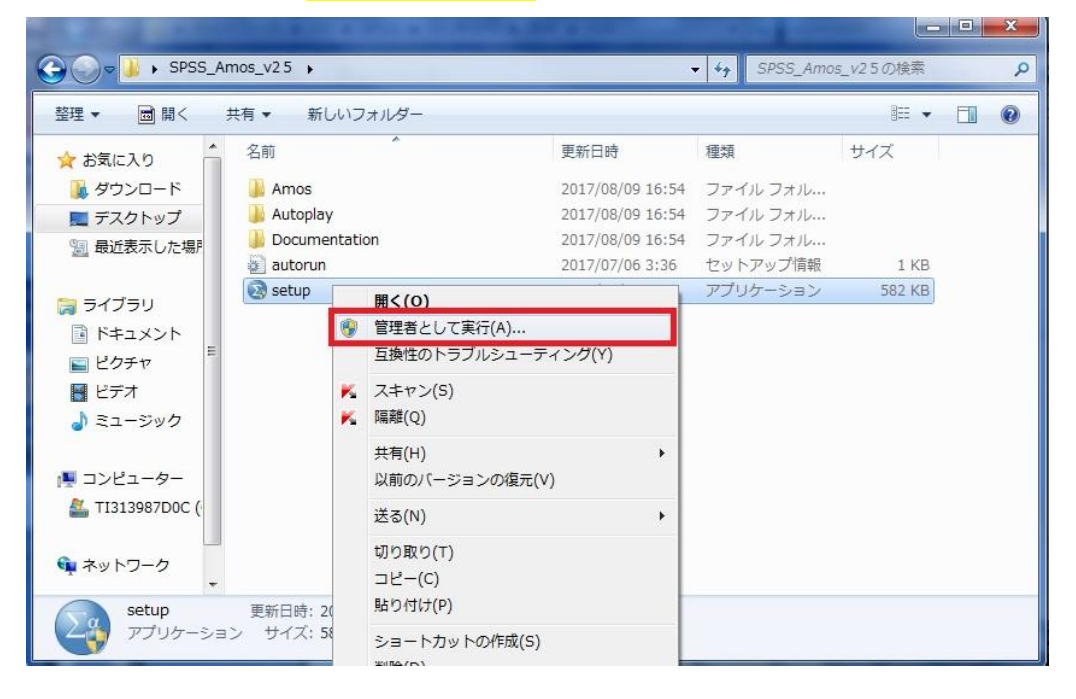

※ユーザーアカウント制御:

「次のプログラムにこのコンピュータへの変更を許可しますか?」 というメッセージ が出ましたら、[はい]をクリックしてインストールを開始してください。

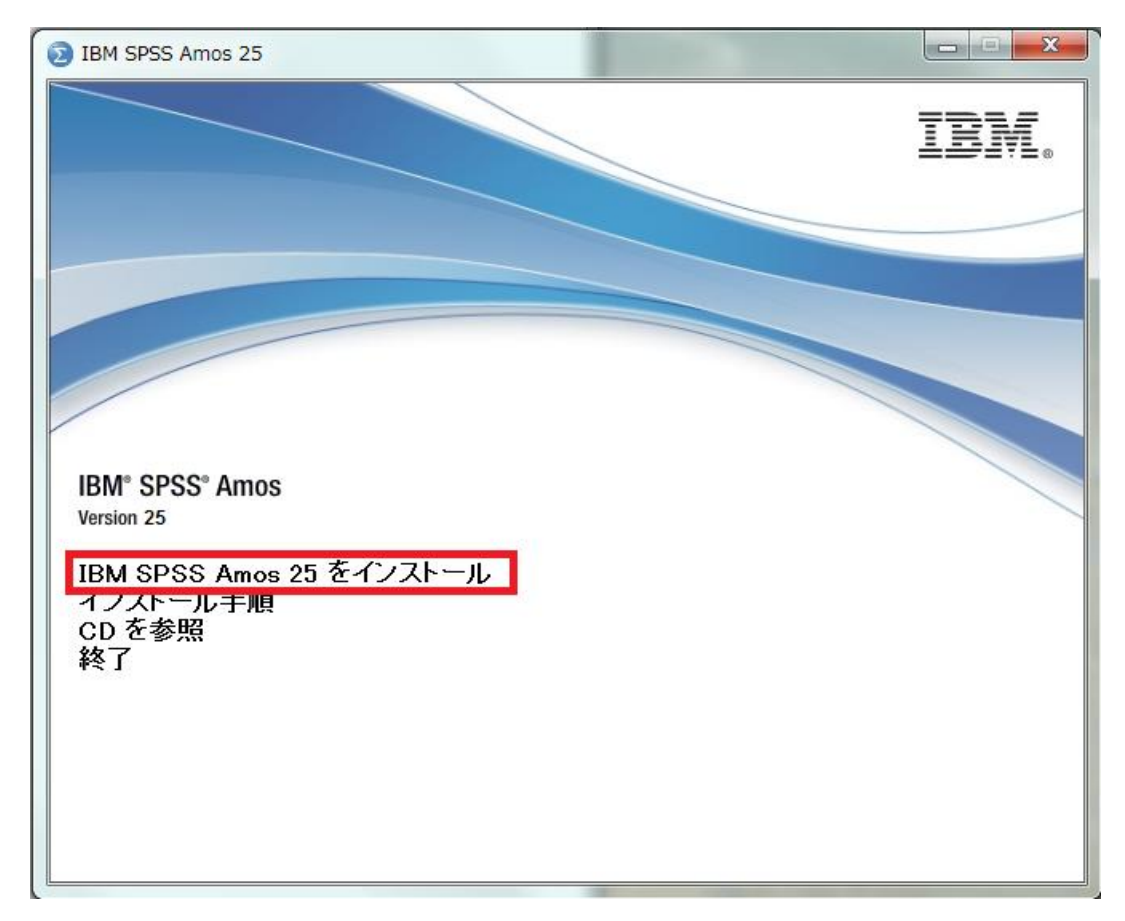

3) 「IBM SPSS Statistics 25 のインストール」をクリックしてください。

※手順「**3. Licensed Materials**」の作業へ進みます。P.7 へ読み進めてください。

#### **B**:【**DVD** からインストールを実行】

- 1) インストール DVD-ROM を挿入後に、「IBM SPSS Amos インストール」の画面が自 動的に表示された場合は、[終了]をクリックしこの画面を終了してください。
- 2) DVD-ROMをセットしたドライブの**setup**を右クリックして、**[**管理者として実行**]** をクリ ックしてください。

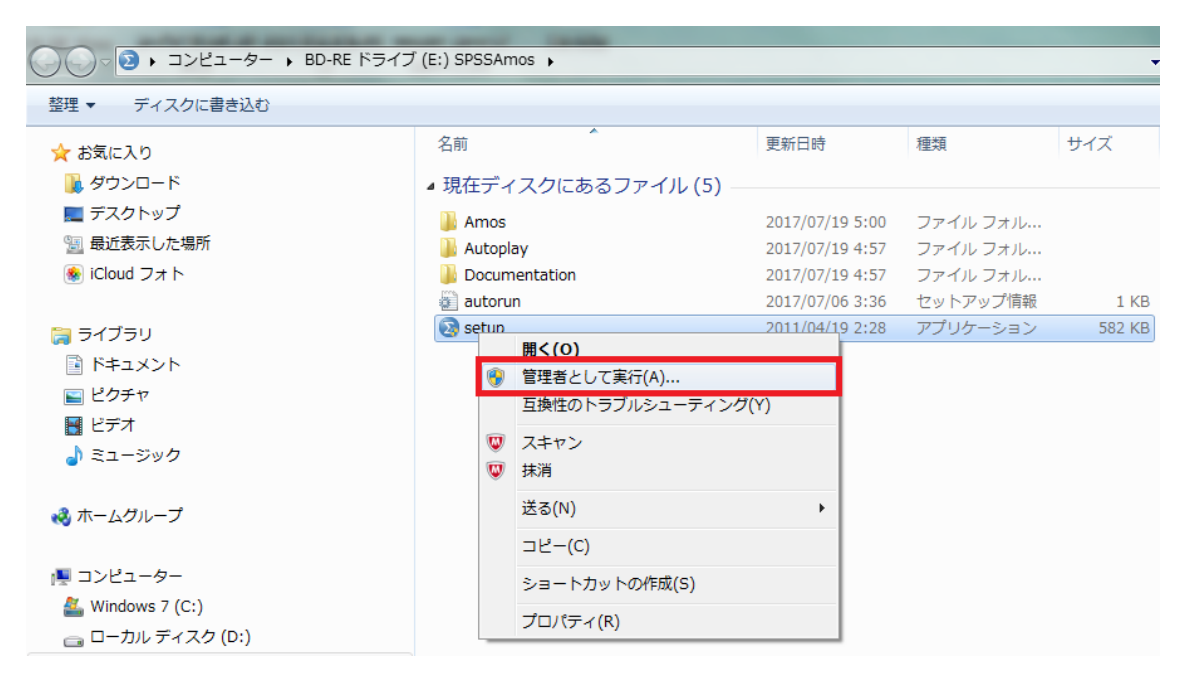

※ユーザーアカウント制御:

「次のプログラムにこのコンピュータへの変更を許可しますか?」というメッセージ が出ましたら、[はい]をクリックしてインストールを開始してください。

3) 再び 「IBM SPSS Amos インストール」 の画面が表示されますので、 [IBM SPSS Amos 25 をインストール]をクリックしインストールを開始してください。

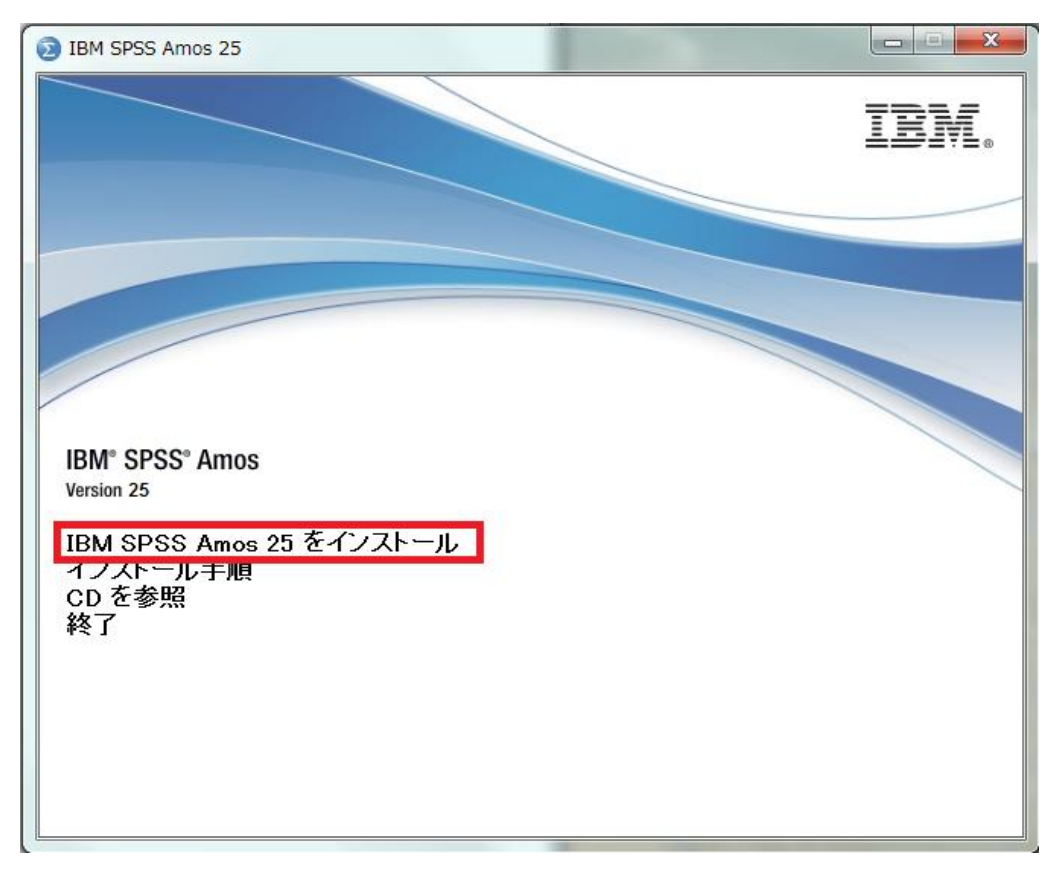

## **3. Licensed Materials**

「次へ(N)>」をクリックしてください。

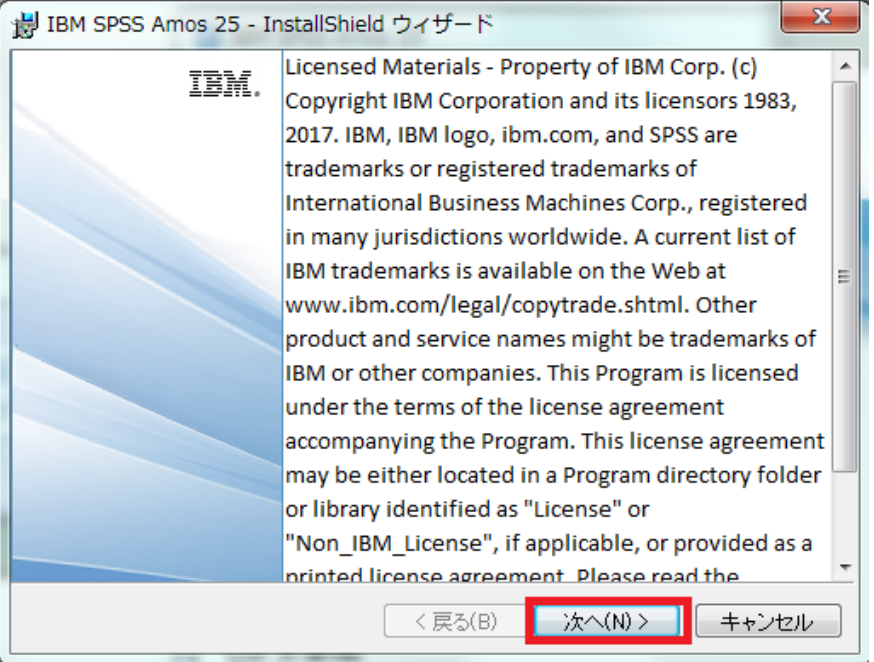

# **4.** 使用許諾契約書をよくお読みになり、同意してください

「使用許諾契約の条項に同意します(A)」を設定し、「次へ(N)」をクリックしてください。

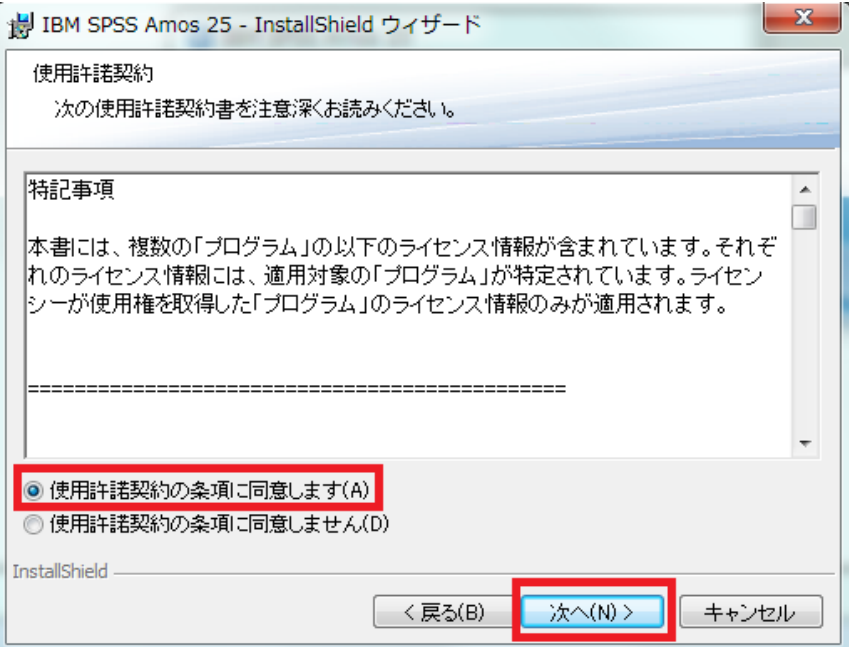

#### **5. IBM SPSS Amos** のインストールフォルダの選択

IBM SPSS Amos24 をインストールするフォルダを設定し、

「次へ(N)」をクリックしてください。

デフォルト(そのまま)の設定でインストールすることをお奨めします。特定のフォルダへ インストールする必要がある場合にはここでインストールフォルダを変更してください。

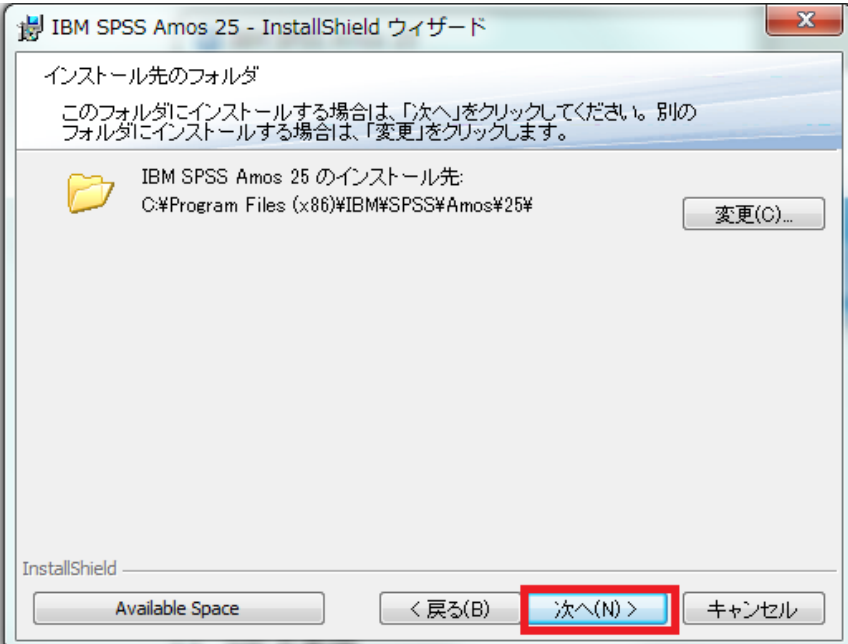

#### **6. IBM SPSS Amos 25** のインストール

「インストール(I)」をクリックしてください。

IBM SPSS Amos 25 のインストールが開始されます。

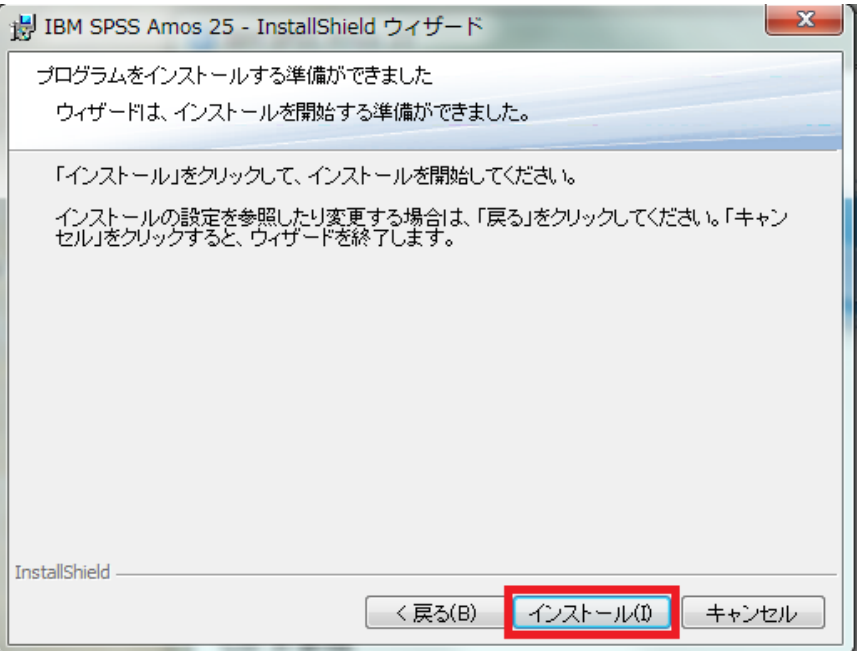

#### **7. IBM SPSS Amos 25** のインストールの完了

IBM SPSS Amos 25 のインストールが完了すると以下の画面が表示されます。 「完了」をクリックすると、IBM SPSS Amos25.0 が起動します。

初回インストール時には試用ライセンスが設定されますので、しばらくお使いいただけます。

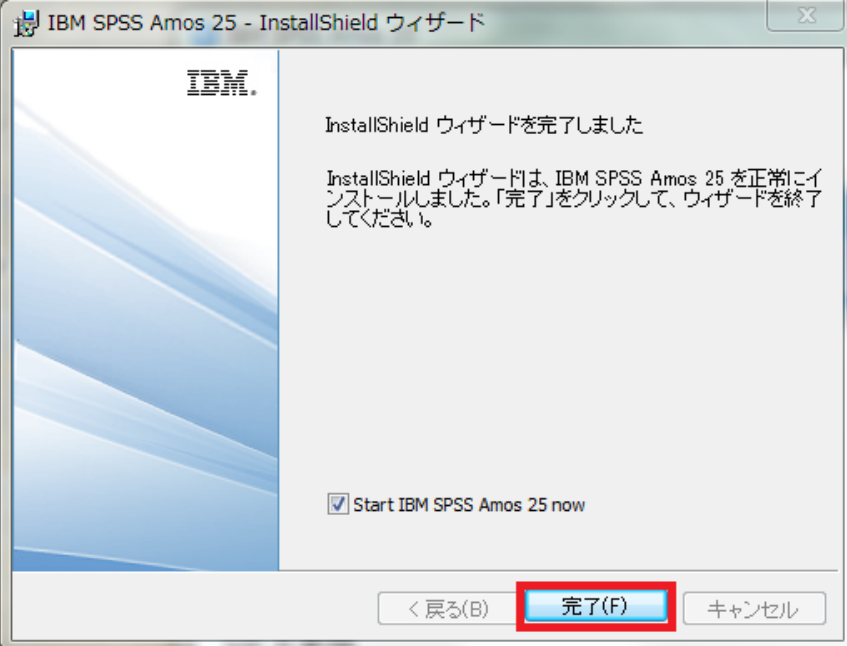

#### **8.** ライセンス認証

インストールが完了すると、続けてライセンス認証ウィザードが表示されます。 メールおよび書類にてお送りいたしました認証コード(英数 20 桁)を入力し、 ライセンス認証を完了します。

#### 《ライセンス認証ウィザードが自動的に起動しない場合は、下記の手順で起動してください》

【Windows 10 の場合】 [スタート]→[すべてのプログラム]→[IBM SPSS Statistics]→[IBM SPSS Amos 25 ライセン ス認証ウィザード]を、右クリックして **[**管理者として実行**]** をクリックしてください。

【Windows 8.1 の場合】 [スタート]->[下矢印]をクリックしてください。 [IBM SPSS Amos 25 ライセンス認証ウィザード]を、右クリックして **[**管理者として実行**]** を クリックしてください。

【Windows 8 の場合】 スタートの画面上で右クリックしてください。画面右下に「すべてのアプリ」アイコンが表示さ れましたら、それをクリックしてください。 [IBM SPSS Amos 25 ライセンス認証ウィザード]を、右クリックして **[**管理者として実行**]** を クリックしてください。

【Window 7, Vista の場合】 [スタート]→[すべてのプログラム]→[IBM SPSS Statistics]→[IBM SPSS Amos 25]→ [IBM SPSS Amos 25 ライセンス認証ウィザード]を、右クリックして **[**管理者として実行**]** をクリックしてください。

# **9.** ライセンスの状態

[次へ>]をクリックして進んでください。

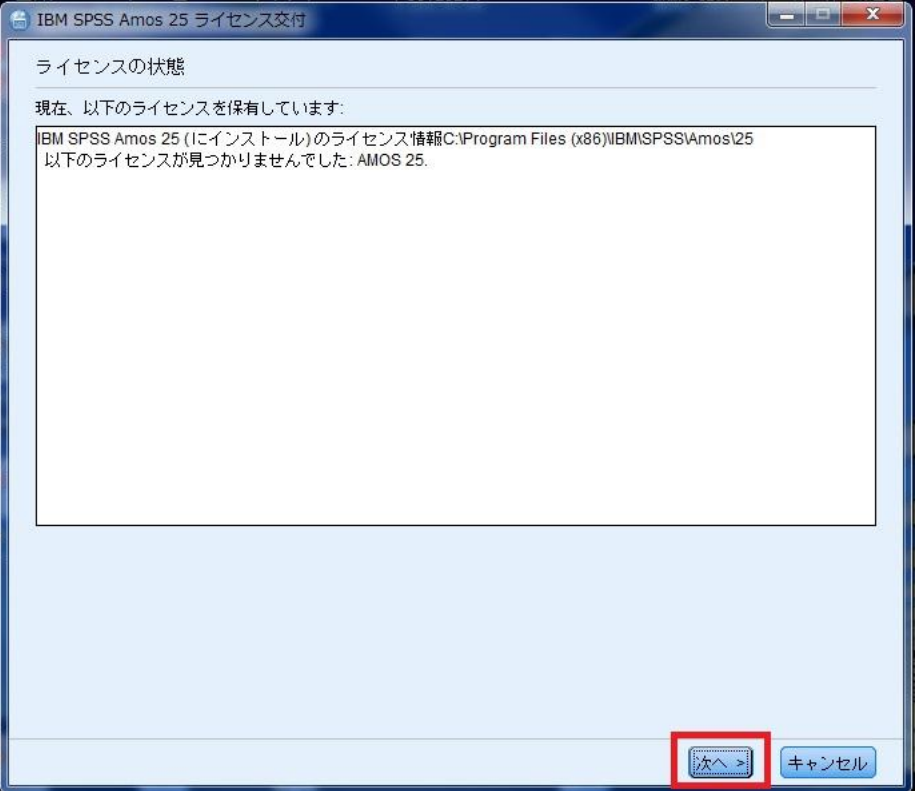

#### **10.** 製品の認証

「許可ユーザーライセンス(U)」を選択し、次へ進みます。

※インターネットへ未接続のオフライン環境の場合は、「認証コード」と「ロックコード\*」を 弊社(product@adv-analytics.com)へ連絡してください。オフライン環境でも認証が行え る「ライセンスコード」を発行いたします。

\* ロックコード:下記例では 4-xxxxx

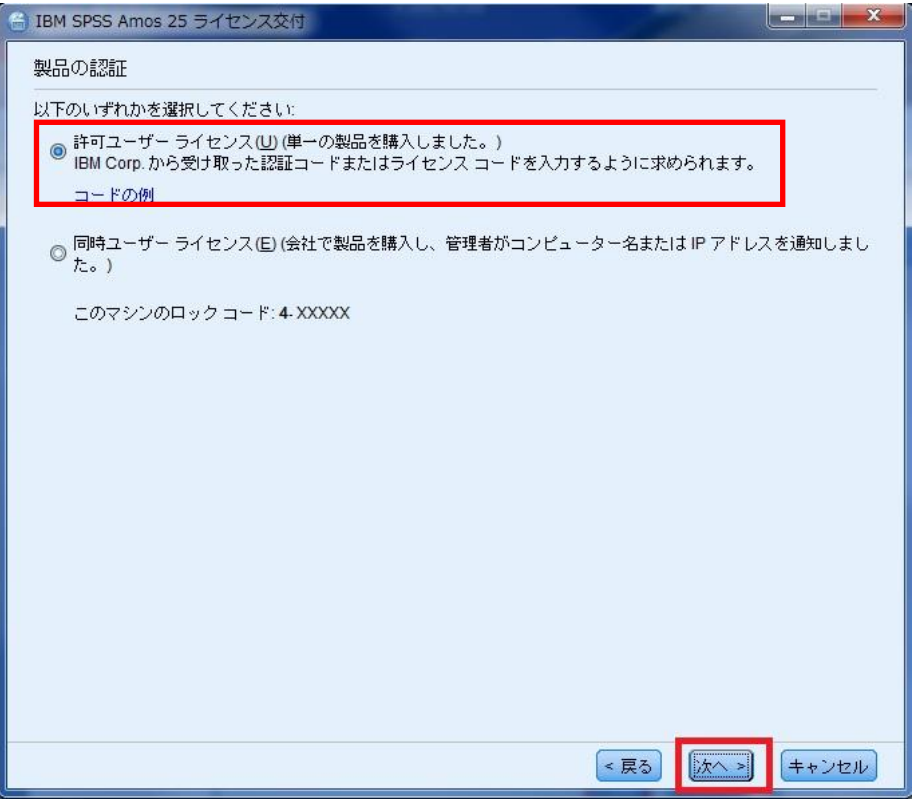

※お手続きがご不明な場合は、SPSS オーダーセンターまでご連絡ください。 (問い合わせ窓口は、ライセンス納品時のメールにてご確認ください)

**11.** コードの入力

「認証コード(英数字 20 桁)」 もしくは、「ライセンスコード(#を含め#まで)」を入力し、 次へ進みます。

(プロキシサーバーをご使用の環境では、「プロキシサーバー経由でインターネットに 接続」をクリックして、プロキシサーバーの情報とログイン設定を行ってください。)

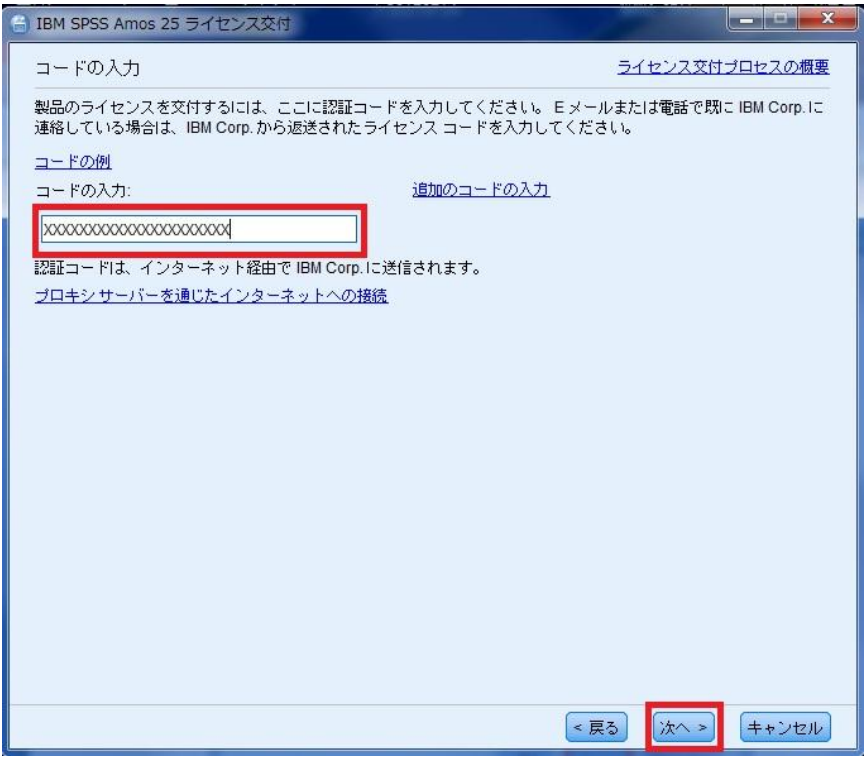

#### **12.** インターネット認証の状態

緑色の文字で「すべてのコードが正常に処理されました」と表示されましたら、次へ進み、 完了します。

ここでエラーになった場合は、手順「14.エラーになった場合」へお進みください。

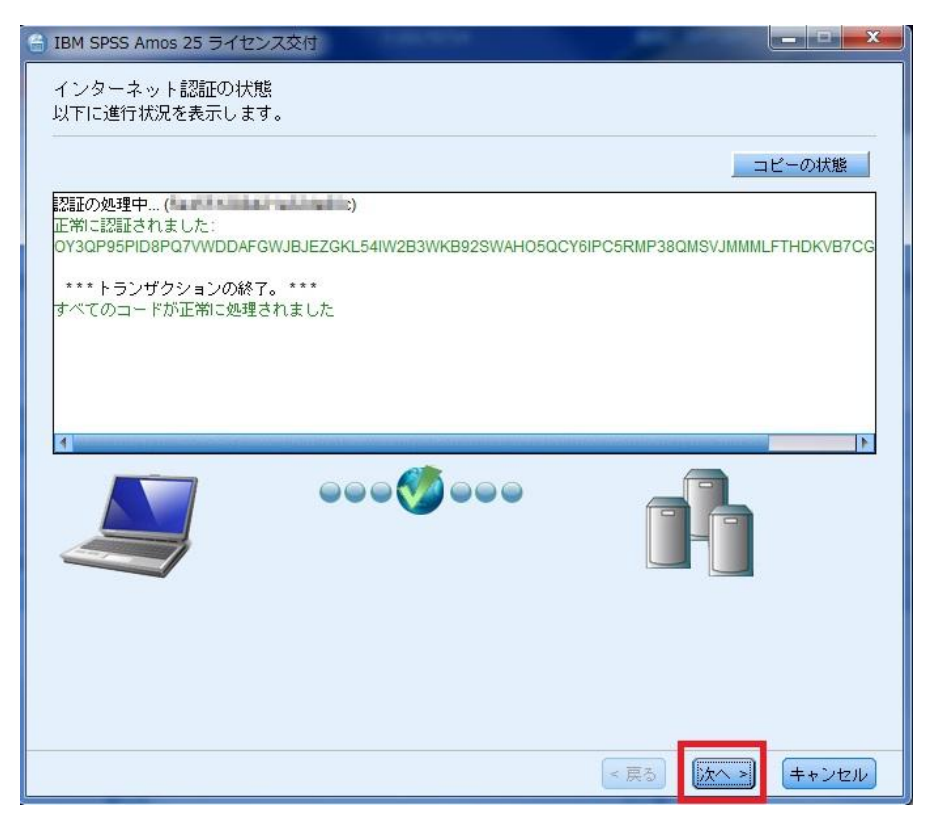

# **13.** ライセンス交付の完了

ライセンス認証ができていることを確認しましたら、[終了]をクリックして終了します。

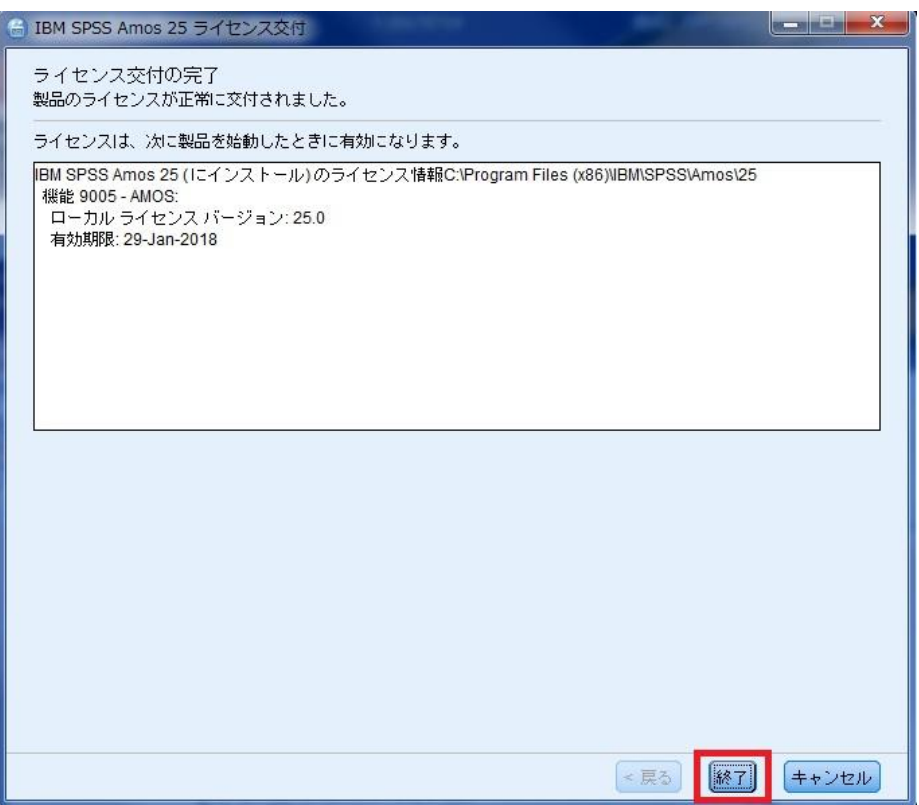

インストールおよびライセンス認証の作業はこれで完了です。 手順「21. SPSS Amos の起動方法」に進んでください。

#### **14.** エラーになった場合

ライセンス認証エラーには、2 種類(以下の A. B. )あります。

**A**:ネットワークの通信状況などにより、インターネット認証が失敗してしまった場合

**B**: ライセンスの認証が可能な回数に達しているため、新たにライセンス認証できない 場合

**A**:ネットワークの通信状況などにより、インターネット認証が失敗してしまった場合は、 次へ進み、**15.E** メール認証へお進みください。

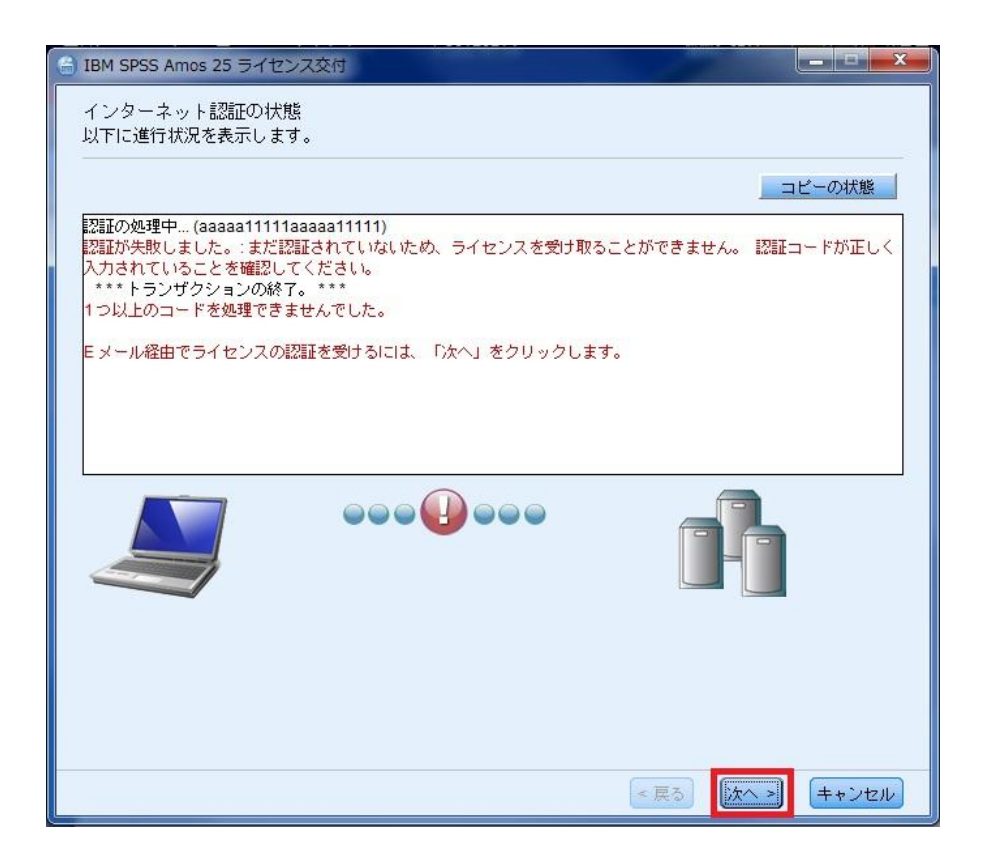

**B**:以下のようにライセンス認証の認証可能数まで認証されており、 新たにライセンス認証できない場合は、「終了」をクリックして終了してください。

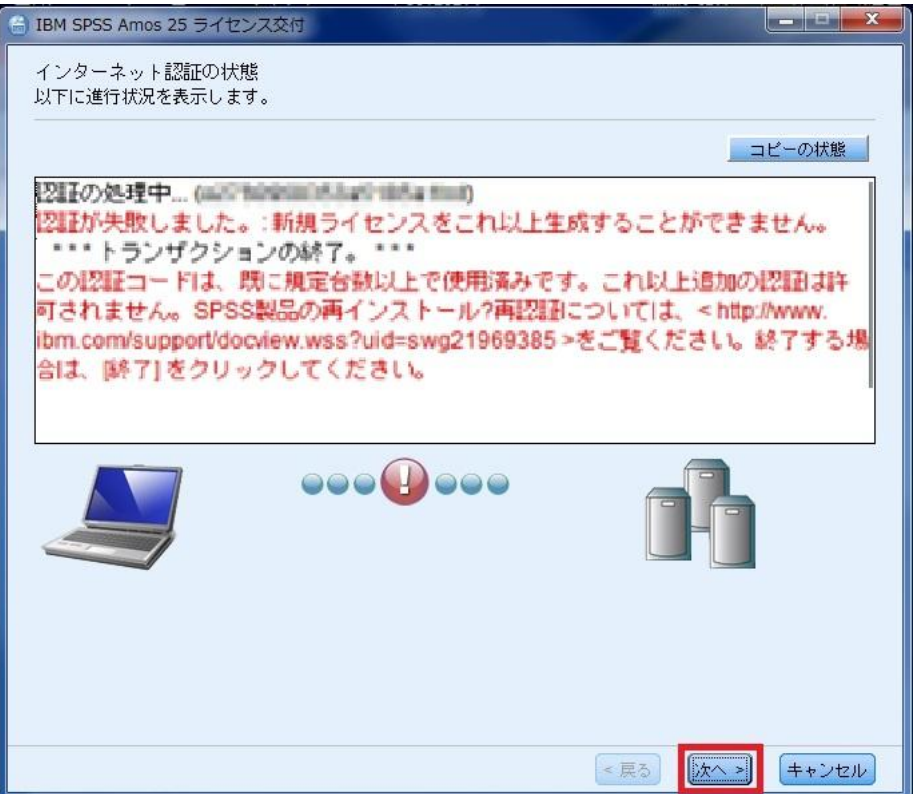

※この場合は、IBM 社にて「認証履歴の取り消し」をする必要がありますので、 申請を依頼してください。

■認証履歴取り消し申請方法

申請依頼の際は、以下の情報をメールに記載し「product@adv-analytics.com」へご送 付ください。

# <申請に必要な情報>

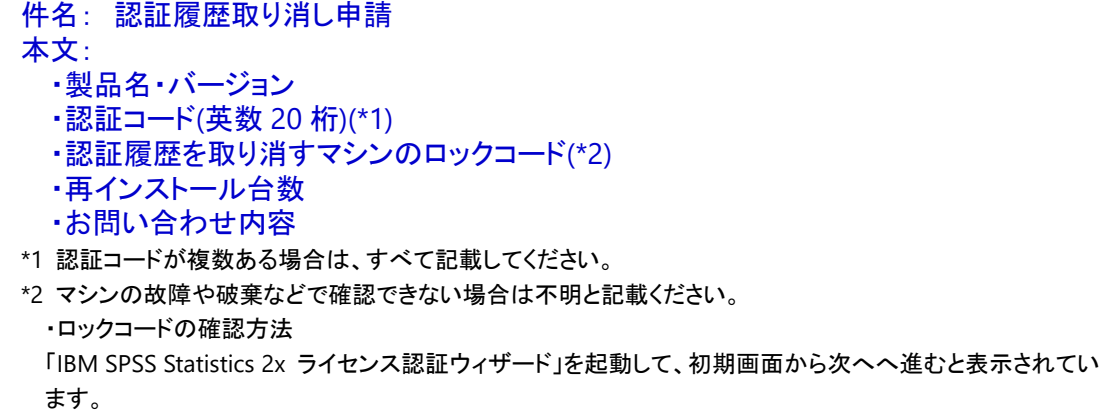

#### **15. E** メール認証

ここでは、「Web ベースの E メール」を選択する方法をご案内します。 「Web ベースの E メール」を選択し、次へ進みます。

# ※「デスクトップ **E** メール」は選ばないでください。

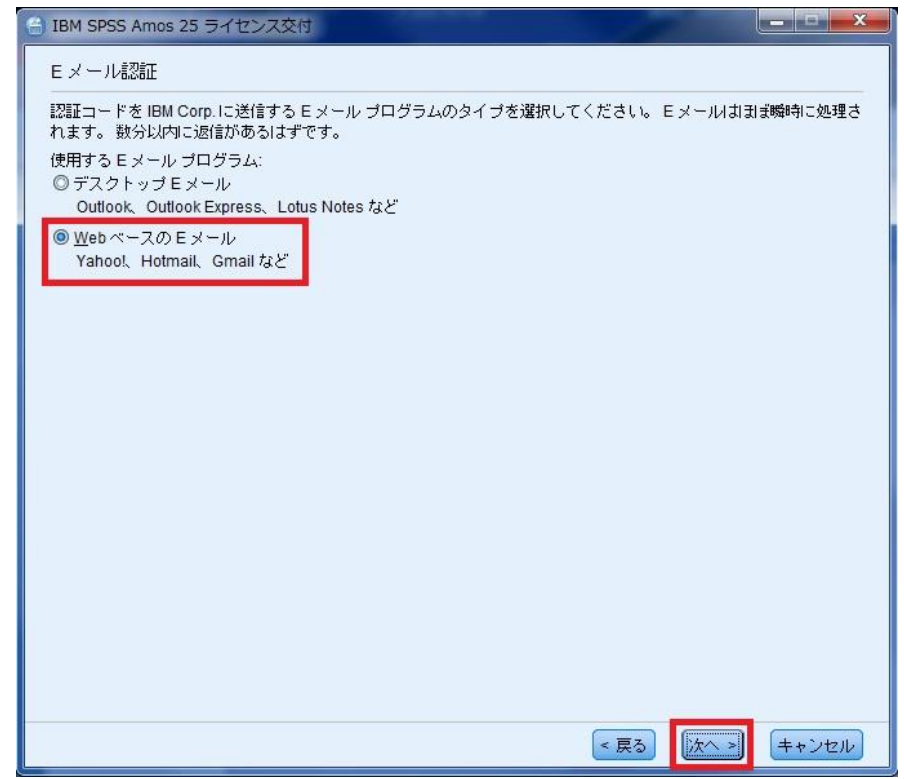

# **16.**製品認証 **E** メール

[コピー]ボタンをクリックし、お使いのメール作成画面の本文へ貼り付け、 こちらを弊社「product@adv-analytics.com」宛てにメールを送信してください。 メールの件名には、「License Authorization」と入力します。 ※下記画面上に表示されている「spssls@us.ibm.com」のアドレスは、現在使 用できなくなっているものです。

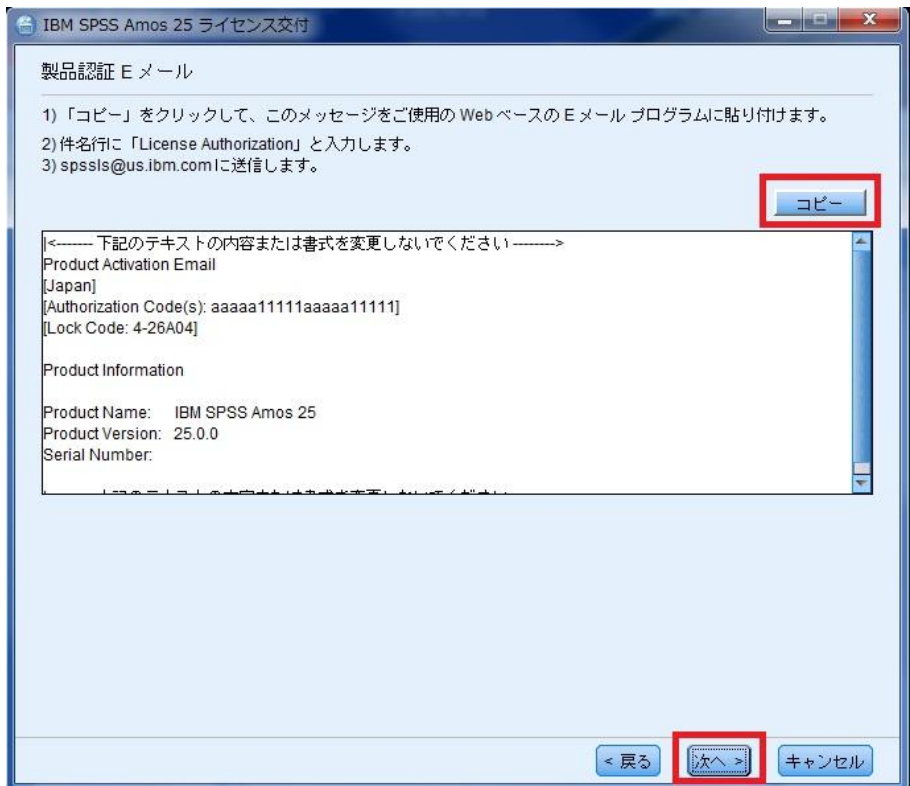

ライセンスコード(オフラインのコード)が作成でき次第、返信いたします。

# **17.E** メールが送信されました

[ライセンスコードを入力]をクリックします。

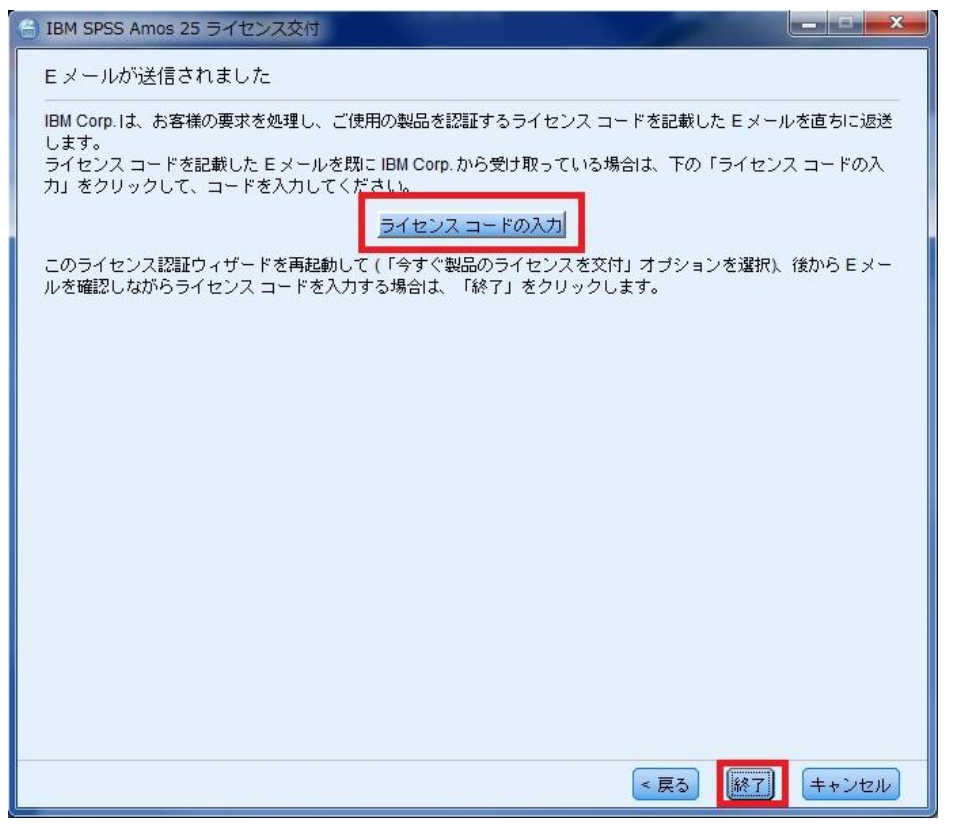

# **18.**ライセンスコード

返信されてきたメールに記載されている「ライセンスコード(#まで、#を含む)」を [ライセンスコード]の入力欄に貼りつけて、[次へ>]をクリックしてください

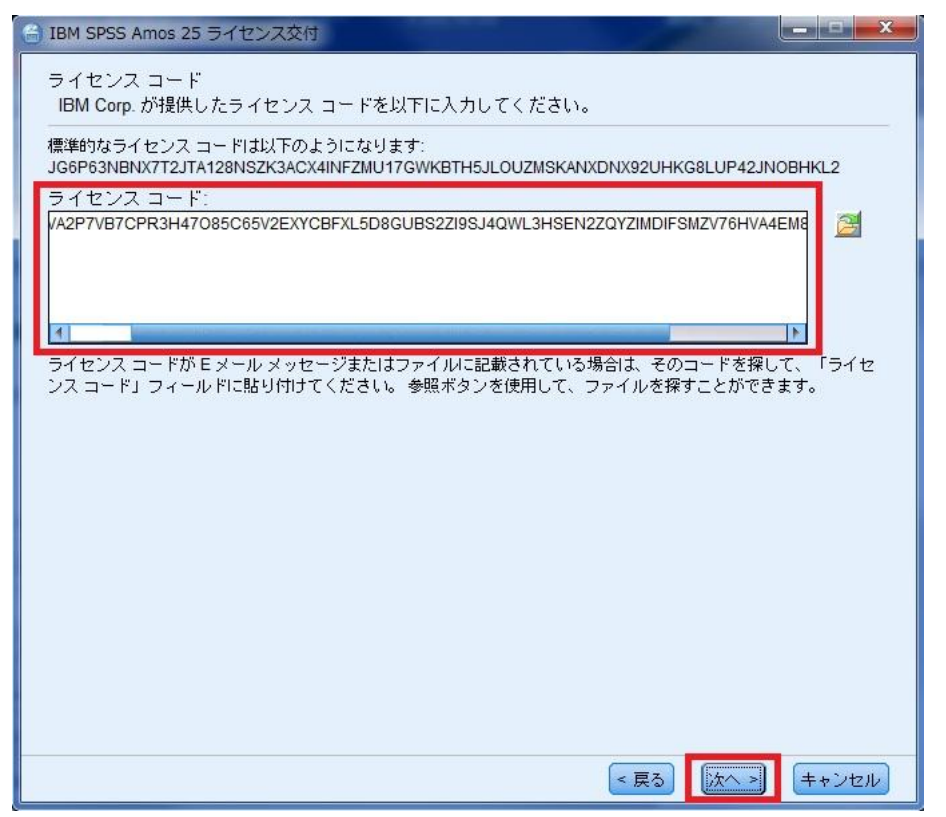

# **19.**ライセンスのインストールの状態

緑色の文字で「すべてのコードが正常に処理されました」と表示されましたら、次へ進み、 完了します。

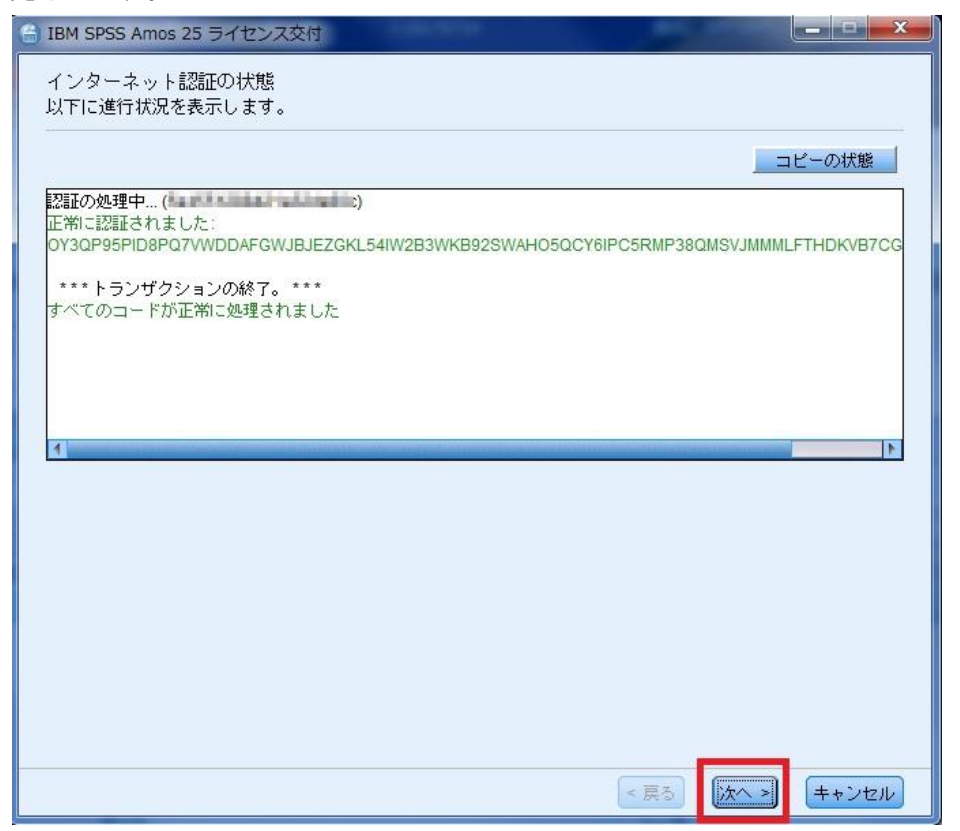

# **20.**ライセンスの交付の完了

ライセンス認証ができていることを確認しましたら、[終了]をクリックして終了します。

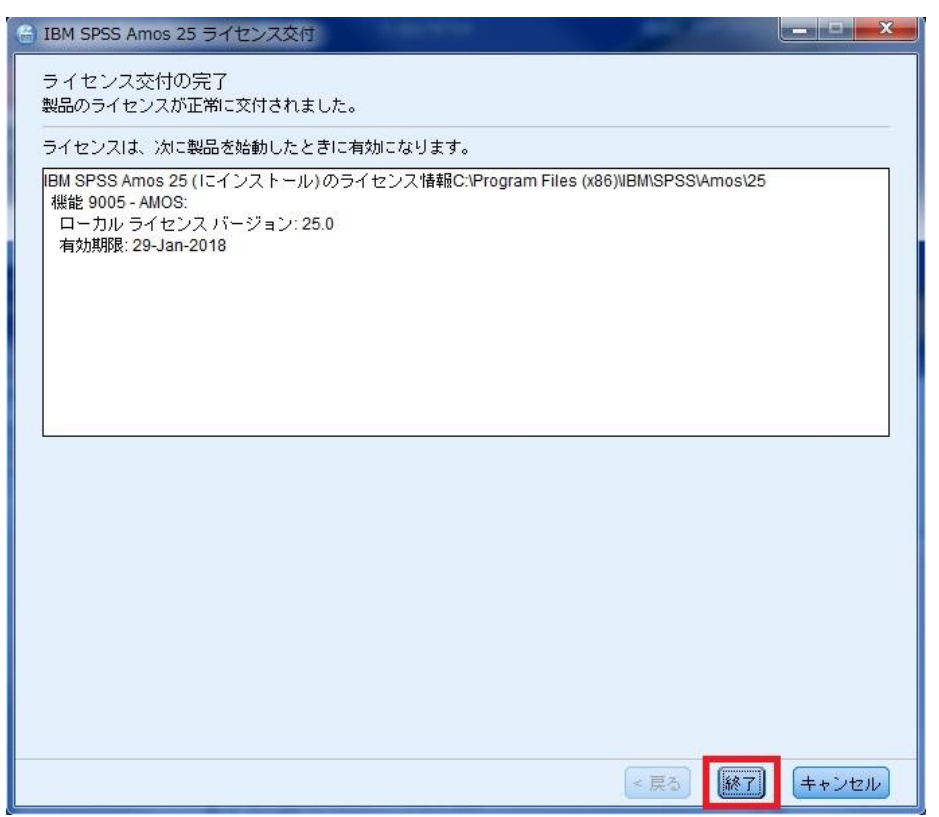

#### **21.SPSS Amos** の起動方法

【Window 10 の場合】

[スタート]→[すべてのアプリ]→[IBM SPSS Statistics]→[Amos Graphics] をクリックして 起動してください。

【Windows 8.1 の場合】

[スタート]->[下矢印]をクリックしてください。以下の Statistics をクリックしてください。 [Amos Graphics] をクリックして起動してください。

【Windows 8 の場合】 スタートの画面上で右クリックしてください。画面右下に「すべてのアプリ」アイコンが表示 されましたら、それをクリックしてください。 [Amos Graphics] をクリックして起動してください。

【Window 7, Vista の場合】 [スタート]→[すべてのプログラム]→[IBM SPSS Statistics]→[IBM SPSS Amos 25]→ [Amos Graphics] をクリックして起動してください。

Amos をインストールしライセンス認証も完了したにもかかわらず、製品起動時にメッセー ジが表示され使用できない場合は、以下の Web サイトの情報をご確認ください。

■Amos をインストールし、ライセンス認証も完了したにもかかわらず、製品起動時にメッ セージが表示されて使用できません。

<http://www-01.ibm.com/support/docview.wss?uid=swg21683015>